#### **Sesión 5:**

Unha vez que xa esteades nesa clase o mellor é quedar cos alumnos a unha hora determinada e co tempo seguramente que haberá que poñer claves….

Tamén é importante levar un guión á clase, a interacción cos alumnos é moi diferente a unha clase pero claro todo depende se conectan 5 alumnos ou 17 alumnos.

**Planificar unha reunión** é posible e o tedes disponible na pantalla incial de Cisco Webex.

Se queremos velos a todos xuntos na pantalla poderemos facelo activando no lado dereito superior se activamos unha figura, como varios rectángulos apilados e así aparecerán todos os alumnos.

Poderemos ver varios botóns por exemplo os que seguen na **parte superior.**

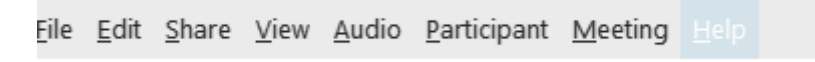

COMPARTIR//SHARE , é moi importante porque dende aí poderedes compartir a vosa pantalla e sería o xeito de empezar a grabar unha clase e logo gardala para cando queiran os alumnos repasar algunha tarefa despois.

E esta barra que está colocada na **parte inferior:**

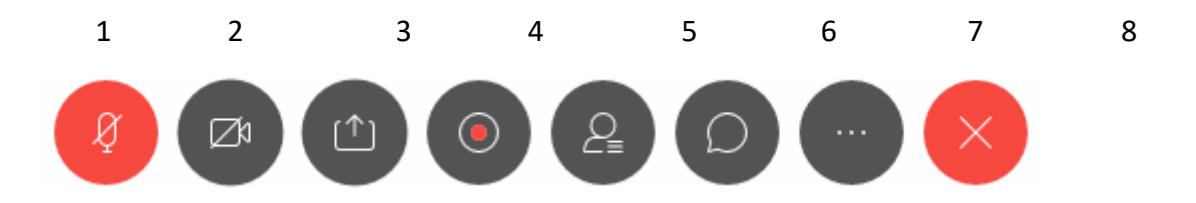

Onde podemos facer :

1- desconectar o micro

2-que non nos vexan

3- compartir os contidos da nosa pantalla

4-recorder/grabar

5-controlar os participantes

6- un chat

Outro xeito de iniciar ás veces e cando aparece deste xeito:

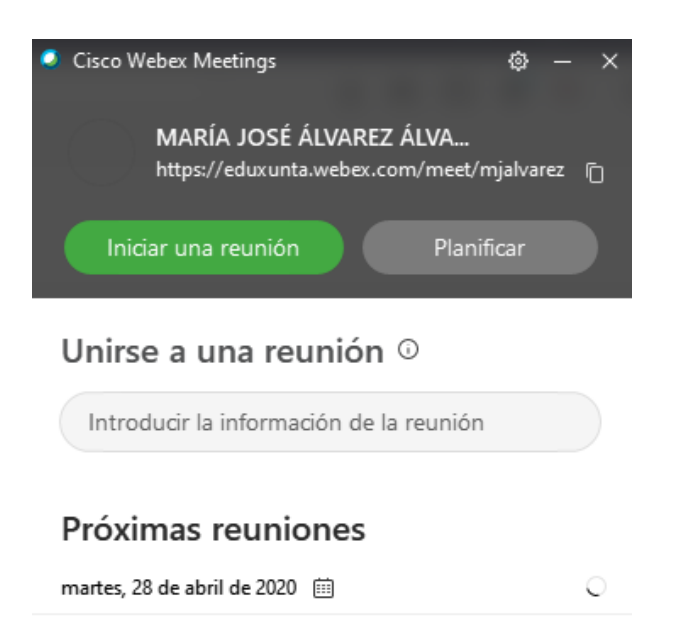

## **QUÉ ASPECTO HAI CANDO FACEMOS CLASES POR CISCO-WEBEX?**

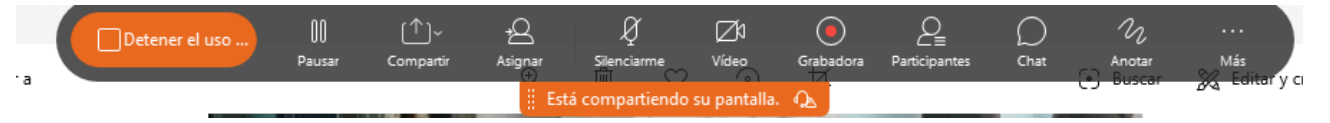

- Podemos compartir documentos que temos no ordenador e aparecería unha barra como a que hai
- Podemos facer un cambio en asignar e que un alumno sexa presentador ou sexa que poida manipular o rato e o teclado para elexir unha opción ou sinalar algo nun cadro ou nunha foto dunha célula, por exemplo.
- En "anotar" podemos facer que a nosa pantalla de ordenador se volva unha pizarra, e podemos anotar textp, pintar etc.
- Podemos "grabar" a clase e antes de grabar, piden o lugar para gardar e o nome.
- En "máis" podemos poñer notas, facer sondeos, se lle preguntamos cómo foi a clase por exemplo e así ter un rexistro de en qué se pode mellorar, etc.
- No lateral esquerdo a barra ten cursor ou frecha como un rato, podemos escribir, pintar, seleccionar, borrar, descargar o que fixemos.

### Para mellorar o son na parte superior en Audio, hai unha ventana Altavoz, micrófono y cámara

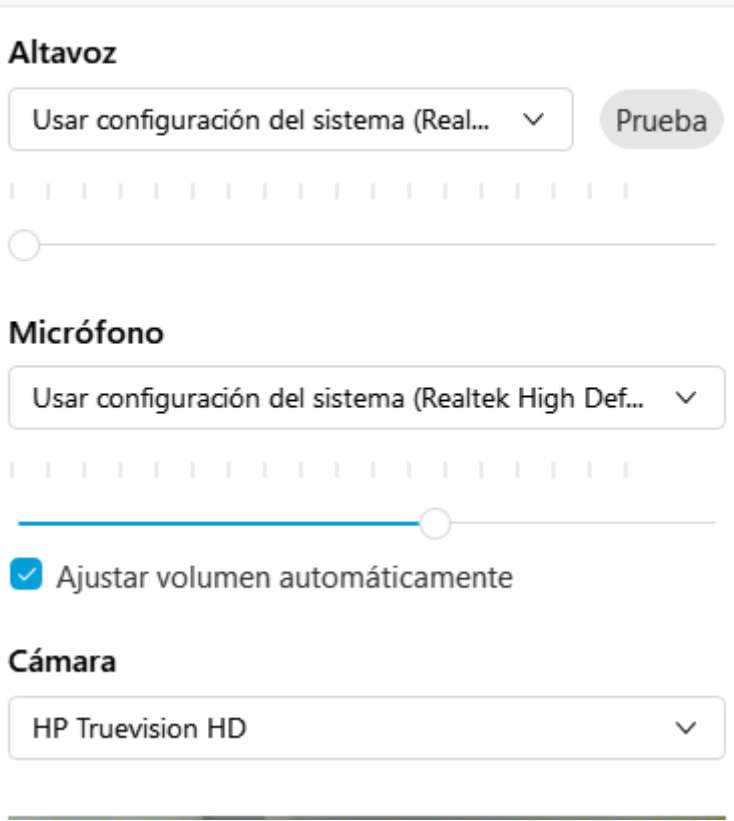

### **Tarefa 5**:

Propoño que invitedes a vosa sala de reunión a entre 3 e 5 compañeiros do curso xa que así se asemellará máis á realidade dunha clase, deberedes facer unha captura de pantalla:

- unha cando compartades **un documento** do voso ordenador e f**agades algunha anotación** coas ferramentas da esquerda.
- e outra enviándome o **link** da vosa clase e a clave para entrar cando vos grabedes un trozo da vosa clase-proba , entre 15 e 25 segundos.

Logo adxuntades captura de pantalla e o link e se grabades en lugar de no Webex no voso ordenador esa clase me mansades o ficheiro á entrega da Tarefa 5 proposta.

#### **Posibles problemas:**

• Aqueles alumnos que non se ven as veces é que non instalaron a aplicación que se lle indica que descarguen no momento de acceder a Cisco Webex.

- É diferente que o fagamos como Manager ou Profes que como estudante e se vemos o seu punto de vista é moi fácil, así que se facedes o favor vamos a coller un compi e poderedes facer unha proba de invitación dun a outro para ver como funciona.
- Cando se fai a primeira clase por video conferencia sempre se soen cometer fallos e é inevitable, que sexan demasiados na clase, que falen a un tempo , que non se vexan todos, e a conclusión é que ningún Cisco Webex é comparable a unha clase.

Aínda que haberá moitos riscos máis….

## REMATAMOS!!!!

# NORABOA!!!